## Content Settings in I-Learn

## Why Is Material Missing in I-Learn?

Online Courses in I-Learn contain a lot of content from multiple sources. The content is displayed in this course in such a way that greatly reduces the number of times you have to download files and run external programs to view them.

Modern internet browsers like Google Chrome, Mozilla Firefox, and Microsoft Internet Explorer are built to offer as much protection to you as possible, and as a result, they will filter content shown to you if it doesn't meet specific safety standards. Content used in I-Learn that originates from another website is often considered a potential risk (if its address begins with "http" instead of the secure "https") and is filtered out by these browsers.

## Is It Safe to Show Blocked Content?

If content is blocked by your browser it is because the content does not meet the browser's specifications. This means that it potentially is unsafe for your computer, unless you trust the website that you are surfing. The content in this course is ensured to be safe and credible. You should not worry about allowing blocked content while using I-Learn.

## How Do I Unblock Content?

If you see a blank screen, or notice that something seems to be missing or not loading, look at your address bar.

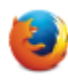

In Mozilla Firefox you should see a shield in the top left corner. If you see this shield, it means your browser is blocking content. Click on the shield, then click on the down arrow next to the "Keep Blocking" button and select "Disable Protection on This Page."

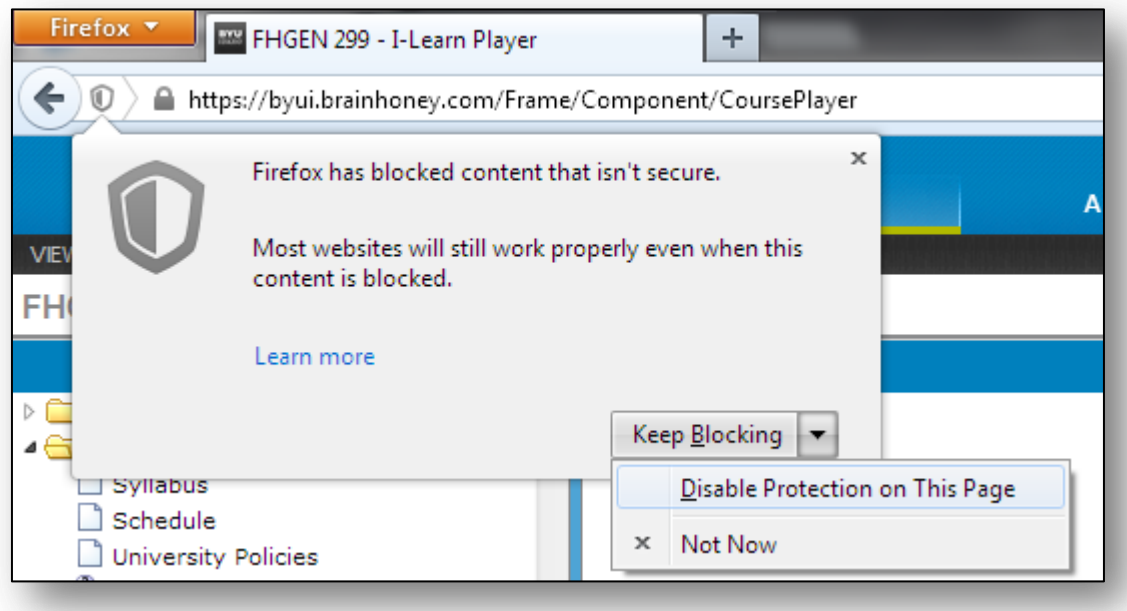

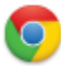

Google Chrome will either show a shield in the top right  $\heartsuit$ , or a warning sign in front of a small lock in the top left corner,  $\triangle$  . The shield means that there is some code or script that Chrome is blocking from being executed. If you see the shield, click on it and then click "Load unsafe script." Scripts usually run interactive content like video, audio, and other forms of media.

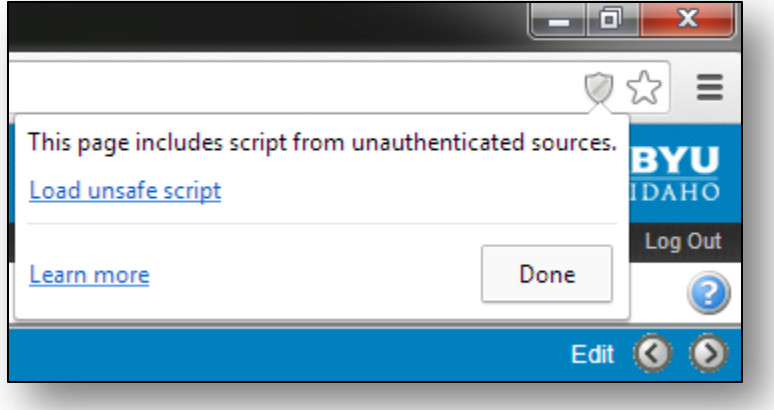

If you see the warning lock icon, click on it, then click on "Permissions" and change the settings to "Always allow on this site" for any images, JavaScript, plugins, or popups.

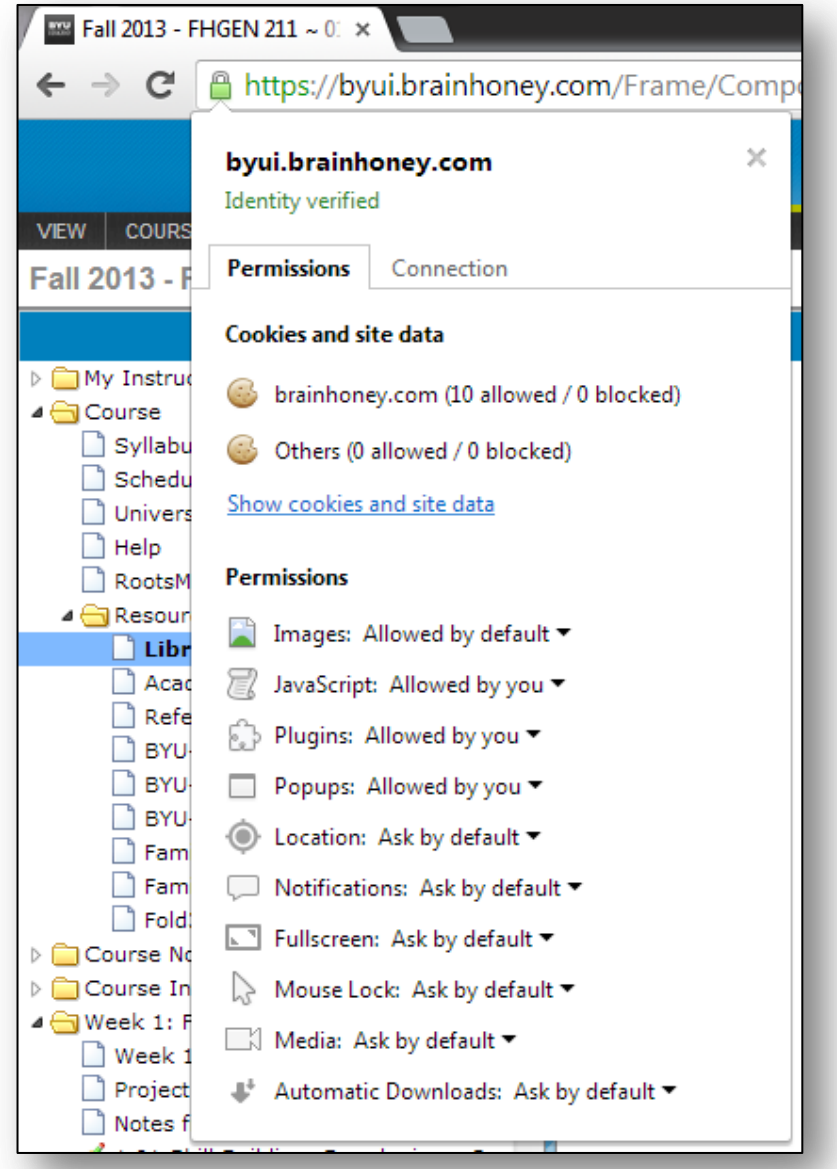

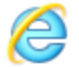

Microsoft Internet Explorer will show a pop-up at the bottom of the screen indicating that only secure content is being displayed. Click the "Show all content" button.

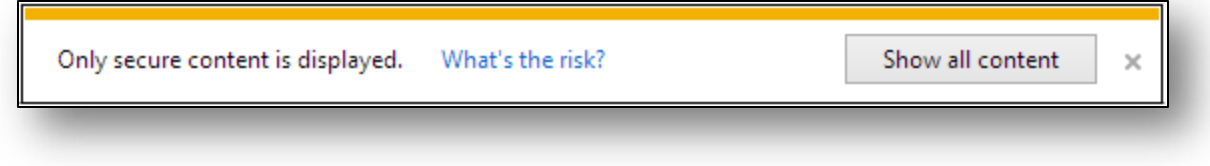

Apple Safari does not currently filter out insecure content. This may change in the future.